# **User Guide**

# **DBM Database Management**

**Version 8.09**

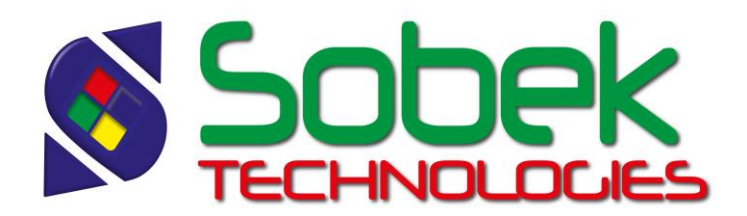

DBM – Database Management – Version 8.09 User Guide

Warning: The DBM module and this manual are protected by copyright laws and by international conventions. Any reproduction or distribution of the program or its manual, partially or totally, by any means, is strictly forbidden, unless a written permission is given by SOBEK TECHNOLOGIES INC. Any person who does not respect these rules is guilty of a [misdemeanour](javascript:affichage() of infringement and is punishable by law.

Published by: SOBEK TECHNOLOGIES INC. 4205 Northcliffe Montreal (Quebec) H4A 3L2 Phone: (514) 285-4873 E-mail: genevieve@sobek-technologies.com

The information in this manual can be modified without notice and would not be binding to SOBEK TECHNOLOGIES INC. **This version of the documentation was updated in June 2018 with version 8.09 of Geotec.**

TRADEMARKS:

In this guide, we refer to these registered products:

Access is a registered trademark of Microsoft Corporation Oracle is a registered trademark of Oracle Corporation SQLite is public domain SQL Server is a registered trademark of Microsoft Corporation Windows is a registered trademark of Microsoft Corporation

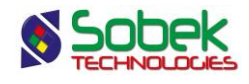

# **DBM - TABLE OF CONTENTS**

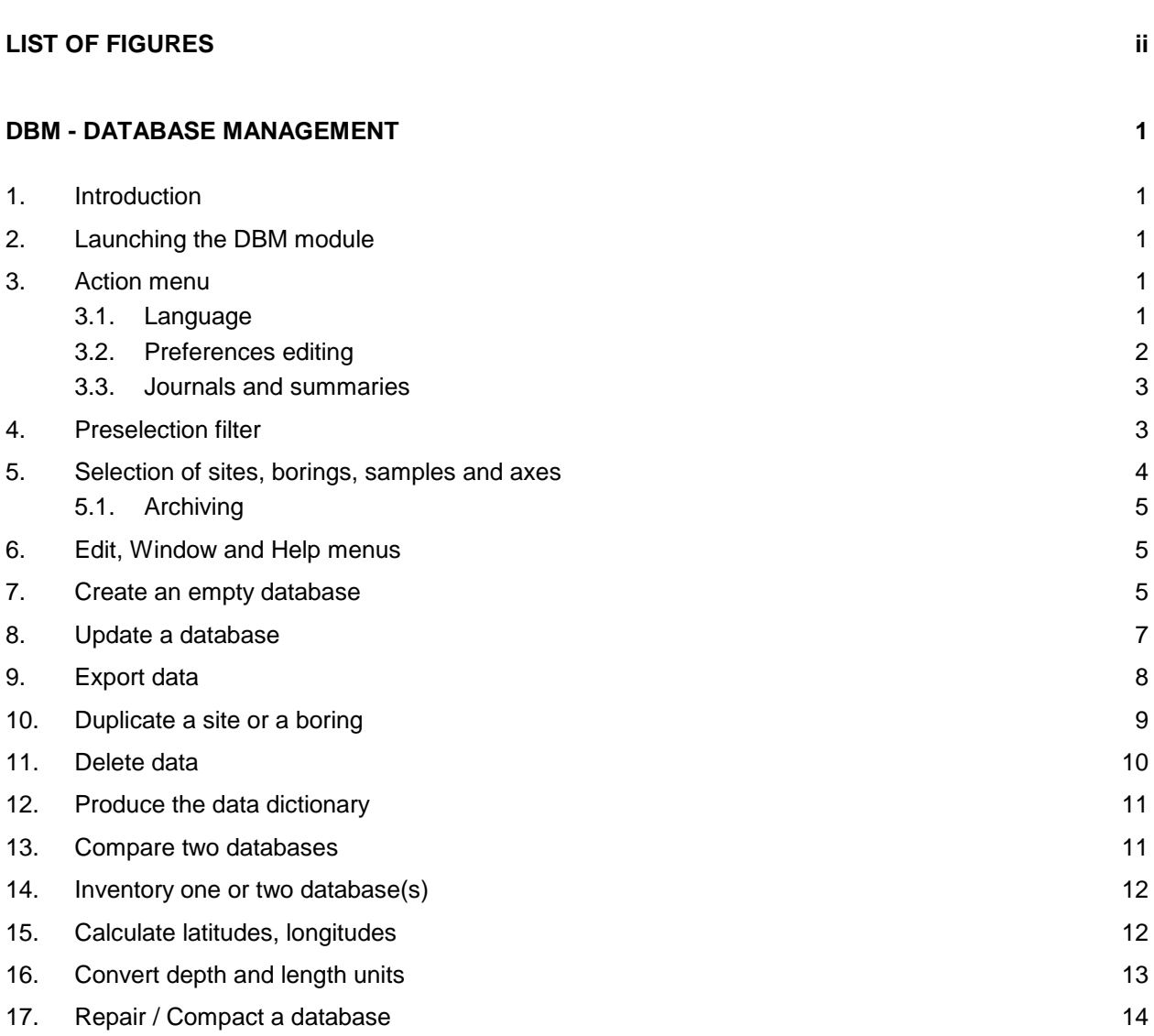

**\_\_\_\_\_\_\_\_\_\_\_\_\_\_\_\_\_\_\_\_\_\_\_\_\_\_\_\_\_\_\_\_\_\_\_\_\_\_\_\_\_\_\_\_\_\_\_\_\_\_\_\_\_\_\_\_\_\_\_\_\_\_\_\_\_\_\_\_\_**

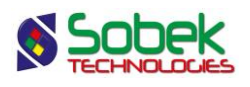

# **LIST OF FIGURES**

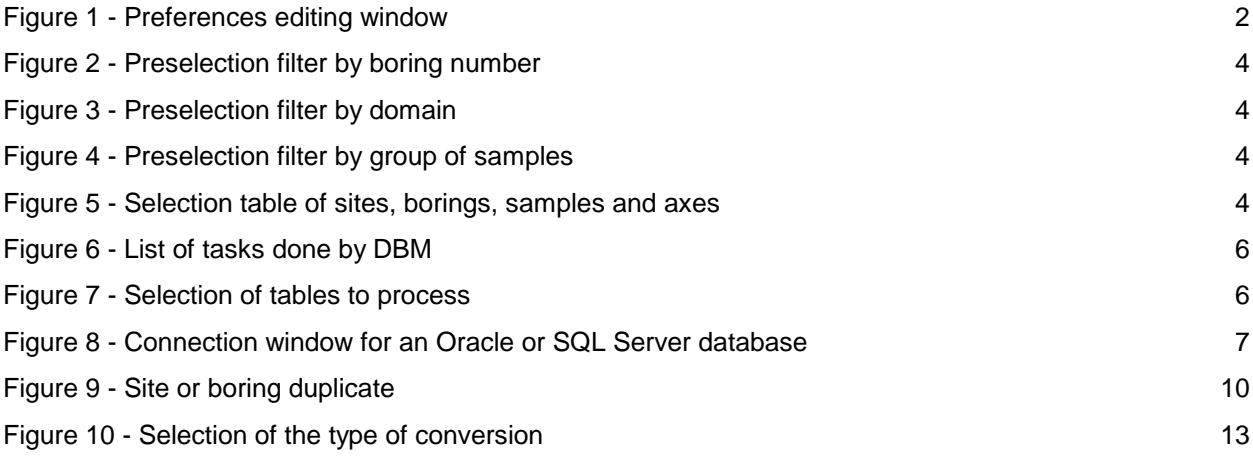

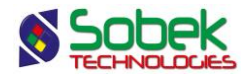

# **DBM - DATABASE MANAGEMENT**

#### **1. INTRODUCTION**

The **DBM** module is used for the management of Geotec databases, whether these are Access, Oracle, SQL Server or SQLite databases. DBM can be used for the following tasks:

- Create an empty database (paragraph [7\)](#page-8-0);
- Update a database (paragraph [8\)](#page-10-0);
- Export data (paragraph [9\)](#page-11-0);
- Duplicate a site or a boring (paragraph [10\)](#page-12-0);
- Delete data (paragraph [11\)](#page-13-0);
- Produce the data dictionary (paragraph [12\)](#page-14-0);
- Compare two databases (paragraph [13\)](#page-14-1);
- $\bullet$  Inventory one or two database(s) (paragraph [14\)](#page-15-0);
- Calculate latitudes, longitudes (paragraph [15\)](#page-15-1);
- Convert depth and length units (paragraph [16\)](#page-16-0);
- Repair / Compact a database (paragraph [17\)](#page-17-0).

DBM uses a Graphical User Interface (i.e. with windowing) that is compatible with Microsoft Windows 7, 8 and 10. DBM uses the X3D graphic library created by Sobek Technologies Inc. for the management of the windows, connection to databases, etc.

# **2. LAUNCHING THE DBM MODULE**

To open DBM, double-click on the module's icon shown here. See paragraph 2 of chapter 2 of the X3D guide for all the details about calling the application.

When DBM is first launched, the task "Create an empty database" is selected by default. In subsequent loadings, the last task selected will be displayed.

# **3. ACTION MENU**

#### **3.1. Language**

The **Action** menu has only two options: **language** and **preferences**. The **Language** option opens a sub-menu where the user can select the utilisation language of the module: currently English or French. All the labels in the windows and the various messages sent by the X3D library and the application will be in the language selected.

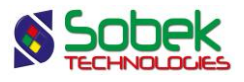

#### **3.2. Preferences editing**

The **Preferences…** option of the **Action** menu opens the preferences editing window, as shown in [figure 1.](#page-5-0) This window can also be opened from the main window by clicking on the **Preferences…** button.

The choice of the **type of transfer** defines the speed of the transactions. Generally, the box "**All tables (normal transfer)**" is selected: all the tables are read before the desired transaction is done. However, in the case of databases with a very large number of data, the user should select the box for the transfer "**Table by table (transfer with lots of data)**", which is slower but prevents the computer from lacking memory.

When there are a large number of sites in the database, the user can define a maximum number of sites for which data are transferred in each transfer loop in the field "**Transfer data by groups of sites not exceeding**" (to avoid a lack of memory during the transfer).

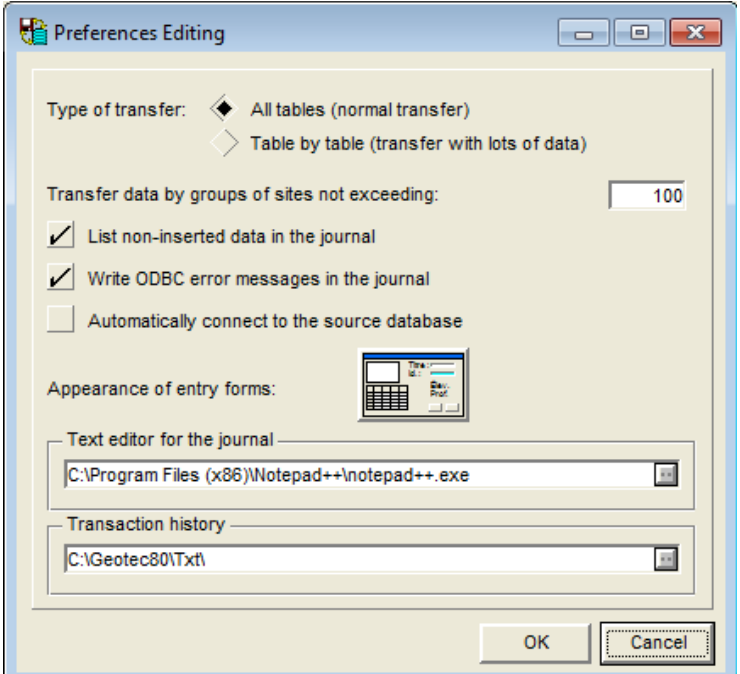

Figure 1 - Preferences editing window

<span id="page-5-0"></span>When the box "**List non-inserted data in the journal**" is checked, any record that was not inserted in the destination database for any reason is listed in the report. These lists show the data of the primary keys for the records not inserted.

The label of the box "**Write ODBC error messages in the journal**" is explicit.

When the box "**Automatically connect to the source database**" is checked, the connection to the last source database used by DBM is done automatically when the program is launched.

The user can modify the appearance of the entry forms used by the application. To do this, click on the button located right of the label **Appearance of entry forms** to display the editing window for the appearance of the entry forms and to define their components. Paragraph 7.2.2 of chapter 6 of the X3D guide presents this window.

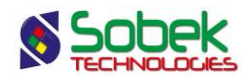

#### **3.3. Journals and summaries**

A journal is written during the execution of each task done by **DBM**. This journal reports the success or failure of the task as well as many details about the task. The journals are **.txt** text files whose names are made of the date and hour, according to the format "*yyyy-mmdd***\_***hh***h***mn***m***ss***s.txt**".

In addition, a daily summary is created during the first task of the day and is updated as subsequent tasks are done. This summary sums up the nature of the tasks carried out and their success or failure. It is also a **.txt** file, whose name is made of the word "**\_Summary**" to which the date is added according to the following format: "*yyyy-mm-dd\_***Summary.txt**".

To view the journals and summaries, the user can select an executable in the field "**Text editor for the journal**" in the preferences window. If the field remains empty, the X3D default editor will be used.

In the field "**Transaction history**" of the preferences window, the user can select the directory where the reports will be saved. When DBM is first used, the **C:\Geotec80\Bin** directory is proposed by default. The directory can be changed by clicking on the button right of the field which opens a directory selection window.

If the user changes the directory for the journals during the day, a summary will be produced in each of the selected directories, showing the tasks done before and after the directory change, respectively.

When a task is done, the journal name for the task is entered in the field "**Transaction history**" and the journal is displayed. Clicking on the **Journal…** button of the main window displays the content of the last journal produced. Clicking on the **Summary…** button of the main window displays the content of the daily summary from the journal directory.

# <span id="page-6-0"></span>**4. PRESELECTION FILTER**

For some tasks, the user can apply a preselection filter to restrain the number of sites or borings represented in the selection table at the bottom of the DBM window.

The preselection filters are "**Region number**", "**Site number**", "**Boring number**", "**Project number**", "**Contract number**", "**Group number**" and "**Domain (longitude, latitude)**". This selection is done in the scrolling list associated to the **Type** field of the **Preselection filter** zone.

The filter by region number and the filter by site number apply to the sites. The user can check with a green checkmark the desired sites to see their borings, axes and samples.

[Figure 2](#page-7-0) shows the preselection filter by boring number; it is similar for the filter by project or contract number. The user chooses the numbers in the scrolling list, and clicks **Apply**. The contract (or project) number is for the boring. The borings returned are then displayed in the table. Several values can be selected if they are separated by ";". The replacement characters "%" (replace several characters) and "\_" (replace one character) can be used. The "!" can also be used to exclude values from the filter results.

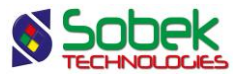

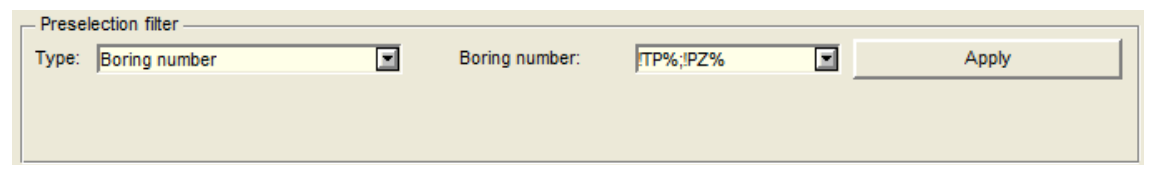

Figure 2 - Preselection filter by boring number

<span id="page-7-0"></span>[Figure 3](#page-7-1) shows the preselection filter "**Domain (longitude, latitude)**". When this filter is selected, enter the four values of minimum and maximum longitudes and latitudes defining the domain that limits the preselection of the borings and click **Apply**. The borings within this domain are displayed in the table.

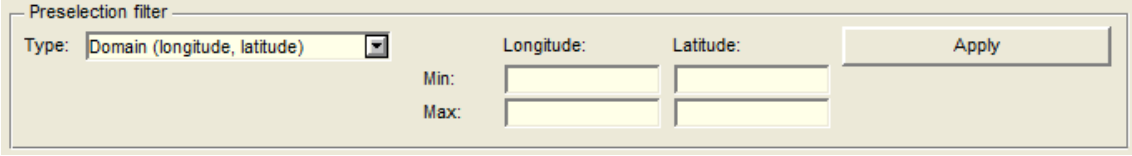

Figure 3 - Preselection filter by domain

<span id="page-7-1"></span>The filter by group number applies to the active tab. The selections available in the scrolling list are those saved in the SEL\_SITE, SEL\_BORING, SEL\_SAMPLE and SEL\_AXIS tables respectively.

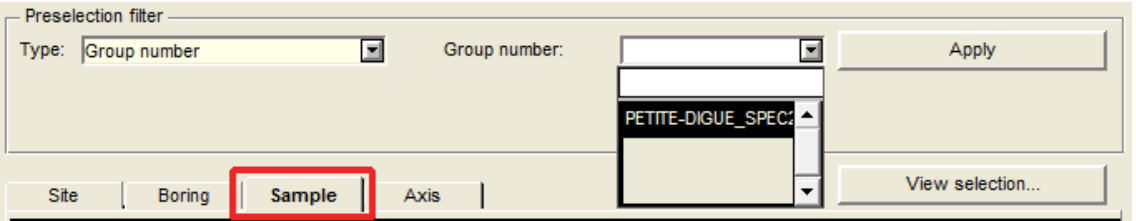

Figure 4 - Preselection filter by group of samples

The preselection conditions remain valid as long as they are not changed or deleted. To delete a filter, select the element "No filter" in the scrolling list associated to the **Type** field.

# <span id="page-7-3"></span>**5. SELECTION OF SITES, BORINGS, SAMPLES AND AXES**

Some tasks can be applied to specific sites, borings, samples and/or axes. The selection table is displayed at the bottom of main window of DBM when the task is selected, if applicable. The table is filled when a database is connected. [Figure 5](#page-7-2) shows this table.

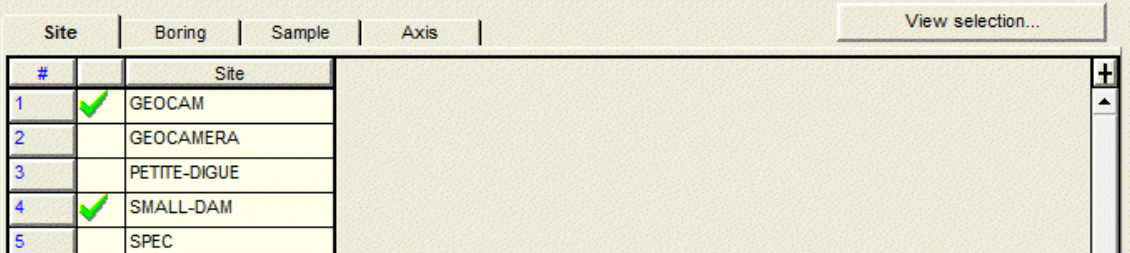

<span id="page-7-2"></span>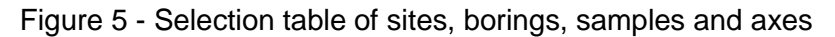

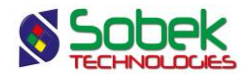

The **Site** panel of this table is always present and shows all the sites contained in the database.

Select one or many sites by clicking in their field to the right of the row number (a green checkmark then appears). A continuous series of rows can be checked by adding normally a green mark in the first row of the series, by holding down the [**Shift**] key, and by clicking on the last row of the series.

A double-click in the header cell of the column of green checkmarks will add a green checkmark in all the cells of the column, or will empty all the cells of their green checkmark.

Depending on the task selected, the **Boring**, **Sample** and **Axis** tabs can also be present. Clicking on one of these tabs when no site is selected will show no record. When one or several sites are selected, the panel opened by clicking on its tab will show all the records associated to the selected site(s).

When a panel of dependant elements is opened after a selection, all the records have a green checkmark. The user can unselect elements that should not be affected by the selected task. If no boring is selected, the **Sample** panel will be empty.

The user can verify the selection of records by clicking on the button "**View selection…**" which will display a text file.

#### **5.1. Archiving**

The archived sites and borings are indicated with the **letter 'A'** or with a **red mark** in the cell right of their row number.

When we see the **letter 'A'**, it is possible to select the row (example, for the export and duplication). When we see the **red mark**, it is not possible to select the row (example, for the deletion and calculation of longitudes/latitudes or units).

# **6. EDIT, WINDOW AND HELP MENUS**

None of the options of the **Edit, Window** and **Help** menus is specific to DBM. The detailed description of each option of these menus is done in chapters 3 and 8 of the X3D library guide.

# <span id="page-8-0"></span>**7. CREATE AN EMPTY DATABASE**

The creation of an empty database consists in creating a Geotec database with no record. The dictionary can be created in English or French. The database includes the general tables as well as the exploration, construction, design and / or views (queries in Access terminology), in addition to the constraints and relations between the tables of the database. Only the tables of lists have records that will be used to create scrolling lists of values proposed by default in several tables.

To create an empty database:

- Select the item "**Create an empty database**" in the scrolling list of tasks [\(figure 6\)](#page-9-0).
- Click on **Execute**; the window for the selection of tables to process is opened [\(figure 7\)](#page-9-1).

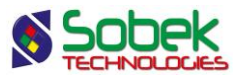

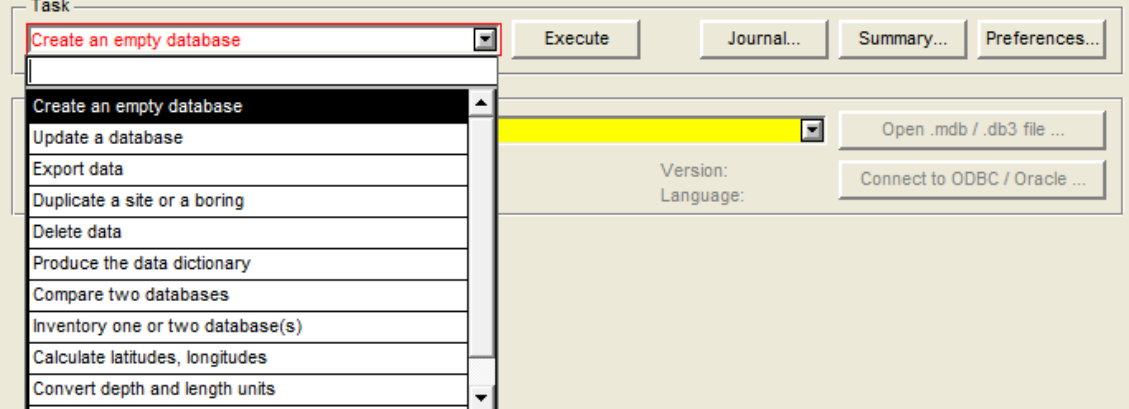

Figure 6 - List of tasks done by DBM

- <span id="page-9-0"></span>Select the **language of the data dictionary** (French or English).
- Select the group(s) of tables or views to create:
	- o The **exploration** tables (geotechnical data Log, Lab, Pro and Site modules).
	- o The **tunnel construction** tables (for monitoring during tunnel construction Pro module).
	- o The **dam design** tables (for earth and rockfill retaining structures Dam module).
	- o The **general** tables are always created.
	- o The **views** (they are displayed in blue). It is possible to deselect them one by one.
- Click **OK**. A window is displayed to select the desired type of database to create.

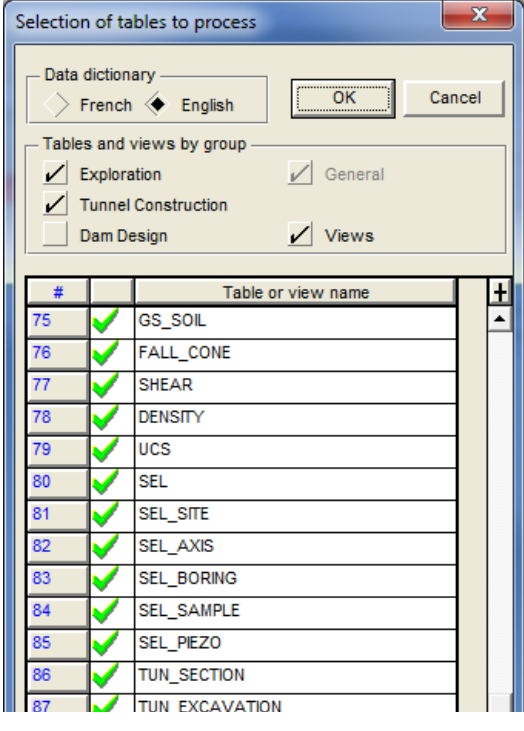

<span id="page-9-1"></span>Figure 7 - Selection of tables to process

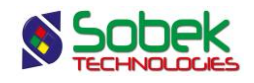

- By selecting **.mdb / .db3**:
	- $\circ$  In the standard file saving window, select the desired directory and enter the name of the database to create. Adjust the extension to .**mdb** (**Microsoft Access**) or .**db3** (**SQLite**, for **Geotab**). **Geotec8** is proposed by default with the extension of the last created database. Click on Save.

If the database creation is successful, its complete name is entered in the disabled field. The name, path, version and language of the database created are also displayed.

- By selecting **Connection**:
	- $\circ$  The database connection window is displayed [\(figure 8\)](#page-10-1) where the user can connect to the account. To create an Oracle or SQL Server database, an account able to receive the structure of the new database must already exist, as well as a connection alias to access this account. If the database creation is successful, the expression **DNS=connection-alias** is entered in the disabled field; the connection alias is entered in **Name** and **Microsoft SQL Server** or **Oracle** is entered in **Path**. The version and language of the database are also indicated.

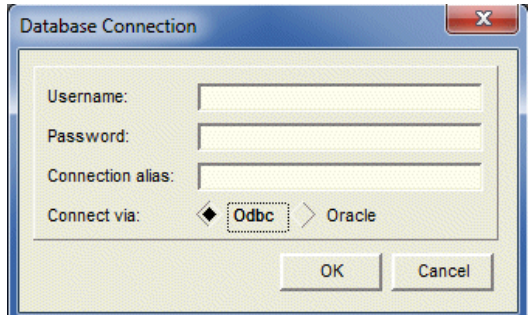

Figure 8 - Connection window for an Oracle or SQL Server database

<span id="page-10-1"></span> The task journal is then displayed showing the database name, its version, the language of its dictionary, as well as the list of tables and views created.

# <span id="page-10-0"></span>**8. UPDATE A DATABASE**

The database update is used to add new tables, modify the lengths and types of fields, add new fields and replace existing fields by new ones. Any table or field added by the user will be kept.

**During the update, the modifications are made directly in the file. For Access files, a backup is automatically done by DBM, and the copy is named:** *filename***\_bak.mdb. For Oracle or SQL Server databases, please make a copy before updating. SQLite databases cannot be updated.**

To update a database:

- Select the item "**Update a database**" in the scrolling list of tasks [\(figure 6\)](#page-9-0).
- Select the database to update. The databases recently connected are available by clicking on the arrow button right of the field **Database**. Otherwise, click on the button "**Open .mdb / .db3 file**" and select the desired .mdb file. For an SQL Server or Oracle connection, click on the button "**Connect to ODBC / Oracle**" [\(figure 8\)](#page-10-1).

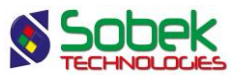

#### **The name, path, version and language of the connected database are shown under the Database field.**

- Click on **Execute**; the window for the selection of tables to process is then opened [\(figure](#page-9-1)  [7\)](#page-9-1) and shows the tables and views present in the connected database.
- The existing tables are always updated. If a group of tables is not present in the database, it can be added by selecting the corresponding option.
	- o The **views** can be created if they don't already exist.
- Click **OK**. The task journal is then displayed showing the update details. The new version of the updated database is also indicated.

#### <span id="page-11-0"></span>**9. EXPORT DATA**

The exportation of data consists in copying selected data from one database to another without deleting them from the source database.

To export data in a database:

- Select the item "**Export data**" in the scrolling list of tasks [\(figure 6\)](#page-9-0).
- Select the **source database** from which data are copied. The databases recently connected are available by clicking on the arrow button right of the field **Database**. Otherwise, click on the button "**Open .mdb / .db3 file**" and select the desired .mdb or .db3 file. For an SQL Server or Oracle connection, click on the button "**Connect to ODBC / Oracle**" [\(figure 8\)](#page-10-1).
- Select the **destination database** where data will be copied. The databases recently connected are available by clicking on the arrow button right of the field **Database**. Otherwise, click on the button "**Open .mdb / .db3 file**" and select the desired .mdb or .db3 file. For an SQL Server or Oracle connection, click on the button "**Connect to ODBC / Oracle**" [\(figure 8\)](#page-10-1).

#### **The name, path, version and language of the connected databases are shown under the Source database and Destination database fields.**

- Apply a preselection filter, if desired. See paragraph [4](#page-6-0) for more details.
- Select the desired sites, borings, samples and axes for the exportation in the table at the bottom of the main window (see paragraph [5\)](#page-7-3). The exportation is done from the level selected by the tab. In other words, if the user is in the "Sample" panel and checks samples, all the data belonging to these samples will be exported (samples, lab tests).
- Click on **Execute**; the window for the selection of tables to process is then opened [\(figure](#page-9-1)  [7\)](#page-9-1) and shows the tables and views present in the source database connected.
- Select the group(s) of **tables** desired for the exportation; then deselect individually the tables not desired by clicking on their green checkmark. It is not possible to export views.
	- o The **exploration** tables
	- o The **tunnel construction** tables
	- o The **dam design** tables

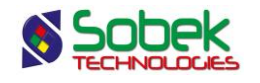

- o The **general** tables
- The rectangle '**Replacement options**' is only present in the selection of tables to process for the **Export** task. There are three possible selections:
	- o **Export new records:** records whose keys do not exist in the destination database will be exported. This option is always selected.
	- o **Update missing values:** records that already exist in the destination database will be updated only for their fields that were null (empty).
	- o **Update all different values:** records that already exist in the destination database will be updated for all the fields whose values are different between the source and the destination databases. No replacement is done by a null value (empty field).
- Click **OK**. The task journal is then displayed showing the results of the data exportation.
	- o The journal indicates the replacement option selected for the exportation.
	- o The **number of records read** in each table of the source database is indicated.
	- o The **number of records inserted** in each table of the destination database is indicated. If a record already existed, it is not counted.
	- o The **number of records modified** in each table of the destination database is indicated, in other words, a record where the value of at least one field is modified. When we export only the new records, this column is empty.
	- o The **number of fields modified** in each table of the destination database is indicated, in other words, the number of fields whose value was modified. When we export only the new records, this column is empty.

**Warning: If one of the databases is of version prior to the version of DBM, some information may be lost during the exportation. It is best to previously update the databases involved in the exportation.** 

**If a site contains archived borings, they are not automatically selected when the Site is checked. The archived borings can still be checked and exported.** 

# <span id="page-12-0"></span>**10. DUPLICATE A SITE OR A BORING**

It is possible to duplicate a site or a boring in a database. To do this:

- Select the item "**Duplicate a site or a boring**" in the scrolling list of tasks [\(figure](#page-9-0) 6).
- Select the database in which a site or a boring is to be duplicated. The databases recently connected are available by clicking on the arrow button right of the field **Database**. Otherwise, click on the button "**Open .mdb / .db3 file**" and select the desired .mdb or .db3 file. For an SQL Server or Oracle connection, click on the button "**Connect to ODBC / Oracle**" [\(figure 8\)](#page-10-1).

#### **The name, path, version and language of the connected database are shown under the Database field.**

Apply a preselection filter, if desired. See paragraph [4](#page-6-0) for more details.

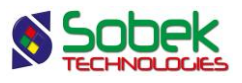

- Select the site or boring to duplicate in the table at the bottom of the main window (see paragraph [5\)](#page-7-3). Only one site or boring can be duplicated at once. All data belonging to the selected site or boring will be duplicated.
- Click on **Execute**; the window shown in [figure 9](#page-13-1) is then displayed.
- Enter the **number** of the new site or boring, and click **OK**.
	- $\circ$  The characters permitted are the numbers 0 to 9, the letters A to Z, the parentheses (), the point ., the dash - or the underscore \_. Accents and other characters cannot be used.
- The task journal is then displayed showing the number of records duplicated in each table. The journal is similar to the exportation journal (see paragraph [9\)](#page-11-0).

#### **An archived site or boring can be duplicated.**

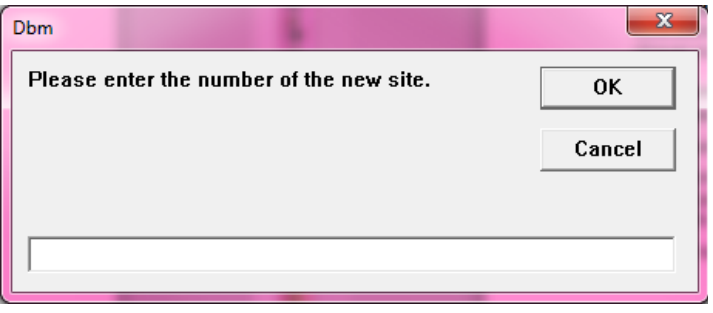

Figure 9 - Site or boring duplicate

# <span id="page-13-1"></span><span id="page-13-0"></span>**11. DELETE DATA**

It is possible to delete data from a database. To do this:

- Select the item "**Delete data**" in the scrolling list of tasks [\(figure 6\)](#page-9-0).
- Select the database from which data will be deleted. The databases recently connected are available by clicking on the arrow button right of the field **Database**. Otherwise, click on the button "**Open .mdb / .db3 file**" and select the desired .mdb or .db3 file. For an SQL Server or Oracle connection, click on the button "**Connect to ODBC / Oracle**" [\(figure 8\)](#page-10-1).

#### **The name, path, version and language of the connected database are shown under the Database field.**

- Apply a preselection filter, if desired. See paragraph [4](#page-6-0) for more details.
- Select the desired sites, borings, samples and axes to delete in the table at the bottom of the main window (see paragraph [5\)](#page-7-3). The deletion is done from the level selected by the tab. In other words, if the user is in the "Boring" panel and checks some borings, all the data belonging to these borings will be deleted (samples, in situ tests, etc.)
- Click on **Execute**. Confirm the message displayed.
- The task journal is then displayed showing the results of the data deletion.

#### **If a site is archived, it is not possible to delete it.**

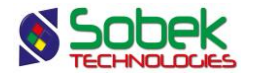

**If a site contains archived borings, they will be deleted ONLY if the user remains in the Site tab without clicking on the Boring tab. Otherwise, the archived borings will not be deleted.** 

# <span id="page-14-0"></span>**12. PRODUCE THE DATA DICTIONARY**

The data dictionary is divided in three or four sections:

The 1<sup>st</sup> lists the tables and views in the database, as well as the fields belonging to each table (and view), their attribute (key, required, calculated), their type and their format.

The  $2^{nd}$  lists the foreign keys, i.e. the parent table and its fields that are in relation with the current table. The data entered in the fields of the foreign key in the current table must be present in the parent table to be valid.

The  $3<sup>rd</sup>$  lists the primary keys. The fields of the primary keys define each record as unique. The combination of the fields of the primary key cannot be repeated.

For Oracle, SQL Server and SQLite databases, the check constraints are also listed in a 4<sup>th</sup> section, and include the uppercase constraints on some values.

To produce the data dictionary of a database:

- Select the item "**Produce the data dictionary**" in the scrolling list of tasks [\(figure 6\)](#page-9-0).
- Select the database for the data dictionary. The databases recently connected are available by clicking on the arrow button right of the field **Database**. Otherwise, click on the button "**Open .mdb / .db3 file**" and select the desired .mdb or .db3 file. For an SQL Server or Oracle connection, click on the button "**Connect to ODBC / Oracle**" [\(figure 8\)](#page-10-1).

#### **The name, path, version and language of the connected database are shown under the Database field.**

- Click on **Execute**.
- The task journal is then displayed showing the data dictionary.

# <span id="page-14-1"></span>**13. COMPARE TWO DATABASES**

The user can compare the structure of two databases, to know if an update is necessary, for example.

To compare two databases:

- Select the item "**Compare two databases**" in the scrolling list of tasks [\(figure 6\)](#page-9-0).
- Select the databases to compare. The databases recently connected are available by clicking on the buttons right of the fields **Database 1** and **Database 2**. Otherwise, click on the buttons "**Open .mdb / .db3 file**" and select the desired .mdb or .db3 files. For an SQL Server or Oracle connection, click on the buttons "**Connect to ODBC / Oracle**" [\(figure 8\)](#page-10-1).

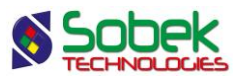

**The name, path, version and language of the connected databases are shown under the Database 1 and Database 2 fields.**

- Click on **Execute**.
- The task journal is then displayed showing the comparison report.

# <span id="page-15-0"></span>**14. INVENTORY ONE OR TWO DATABASE(S)**

The user can inventory the contents of one or two databases.

- Select the item "**Inventory one or two database(s)**" in the scrolling list of tasks [\(figure 6\)](#page-9-0).
- Select the first database to inventory. The databases recently connected are available by clicking on the arrow button right of the field **Database 1**. Otherwise, click on the button "**Open .mdb / .db3 file**" and select the desired .mdb or .db3 file. For an SQL Server or Oracle connection, click on the button "**Connect to ODBC / Oracle**" [\(figure 8\)](#page-10-1). Once the first database is selected, a second database can then be selected the same way.

#### **The name, path, version and language of the connected database(s) are shown under the Database 1, and Database 2 fields if applicable.**

- Click on **Execute**.
- The task journal is then displayed showing the number of records in each table. The difference and the sum of the number of records for each table are also indicated, if two databases are inventoried.

# <span id="page-15-1"></span>**15. CALCULATE LATITUDES, LONGITUDES**

DBM can calculate the latitudes and longitudes of sites and borings. For this calculation to be done, **the zone number, the coordinate system and the NAD system must be entered in the definition of the sites to which belong the borings involved in the calculation. If a zone number is entered in the boring's definition, it is taken into account for the calculation instead of the site's zone number.**

To execute the calculation of the latitudes and longitudes:

- Select the item "**Calculate latitudes, longitudes**" in the scrolling list of tasks [\(figure 6\)](#page-9-0).
- Select the database in which the calculation of the latitudes and longitudes of some sites and borings will be done. The databases recently connected are available by clicking on the arrow button right of the field **Database**. Otherwise, click on the button "**Open .mdb / .db3 file**" and select the desired .mdb or .db3 file. For an SQL Server or Oracle connection, click on the button "**Connect to ODBC / Oracle**" [\(figure 8\)](#page-10-1).

#### **The name, path, version and language of the connected database are shown under the Database field.**

- Apply a preselection filter, if desired. See paragraph [4](#page-6-0) for more details.
- Activate the desired tab for the calculation, either **Site** or **Boring**.

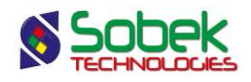

- Select the desired sites or borings for the calculation in the table at the bottom of the main window. See paragraph [5](#page-7-3) for more details.
- Click on **Execute**.
- The task journal is then displayed showing the calculation of the latitudes and longitudes of the sites or borings.

**If a site is archived, it is not possible to calculate its latitudes and longitudes, nor those of its borings. Similarly, if a boring is archived, it is not possible to do the calculation.**

# <span id="page-16-0"></span>**16. CONVERT DEPTH AND LENGTH UNITS**

DBM can convert the unit system of all depth and length values in the data of all tables dependant on a site. DBM can convert from the international system to the imperial system and vice-versa.

To execute the conversion:

- Select the item "**Convert depth and length units**" in the scrolling list of tasks [\(figure 6\)](#page-9-0).
- Select the database in which the user wants to convert the depth and length units. The databases recently connected are available by clicking on the arrow button right of the field **Database**. Otherwise, click on the button "**Open .mdb / .db3 file**" and select the desired .mdb or .db3 file. For an SQL Server or Oracle connection, click on the button "**Connect to ODBC / Oracle**" [\(figure 8\)](#page-10-1).

#### **The name, path, version and language of the connected database are shown under the Database field.**

- Select the desired site(s) for the conversion in the table at the bottom of the main window. See paragraph [5](#page-7-3) for more details.
- Click on **Execute**; the window shown in [figure 10](#page-16-1) is then displayed.
- Select the type of conversion to execute, either from the imperial system (feet) to the international system (meters) or vice-versa.
- The task journal is then displayed showing the result of the conversion.

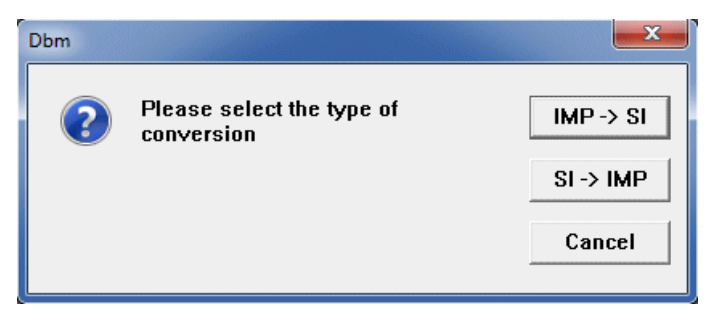

Figure 10 - Selection of the type of conversion

<span id="page-16-1"></span>**The field UNIT\_SYSTEM of the selected site(s) takes the value "IM" or "SI" depending on type of conversion selected. The conversion is not done if the site is already in the system selected.**

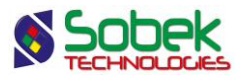

**If a site is archived, it is not possible to convert the depth and length units. If a site selected contains archived borings, the unit conversion will still be done for the entire site.** 

# <span id="page-17-0"></span>**17. REPAIR / COMPACT A DATABASE**

DBM can repair corrupted databases and compact databases to reduce their dimension. This task applies only to Access databases.

#### **WARNING: The repair and compaction are done directly in the file. Please make a copy of your file before executing the task, as a precaution.**

To repair and compact a database:

- Select the item "**Repair/Compact a database**" in the scrolling list of tasks.
- Select the database to repair and compact. The databases recently connected are available by clicking on the arrow button right of the field **Database**. Otherwise, click on the button "**Open .mdb / .db3 file**" and select the desired .mdb file.

#### **The name, path, version and language of the connected database are shown under the Database field.**

- Click on **Execute**.
- The task journal is then displayed showing the result of the repair and compaction.